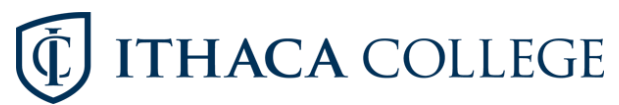

## **How to change Hours/Credits on a Variable Credit Course**

- Register for the course as a standard credit course under register for classes.
	- The course will show registered on your Summary.

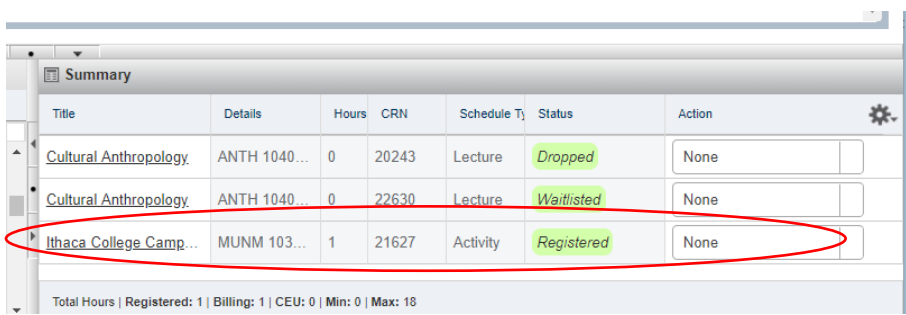

- - On the Register for classes screen click schedule and options.

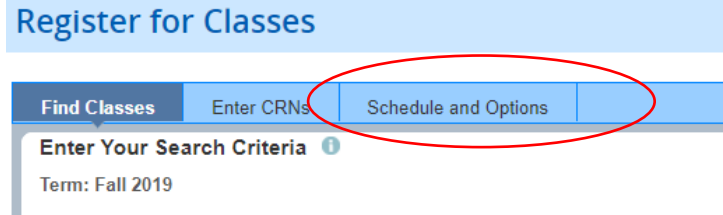

Any hours with an underline are variable credit.

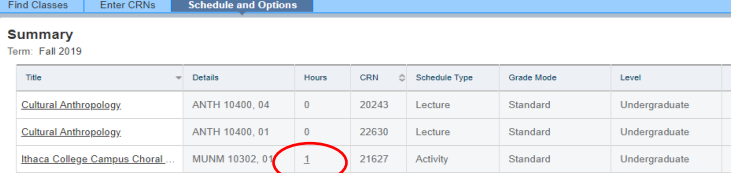

Click and change to the hours/credits you want to take.

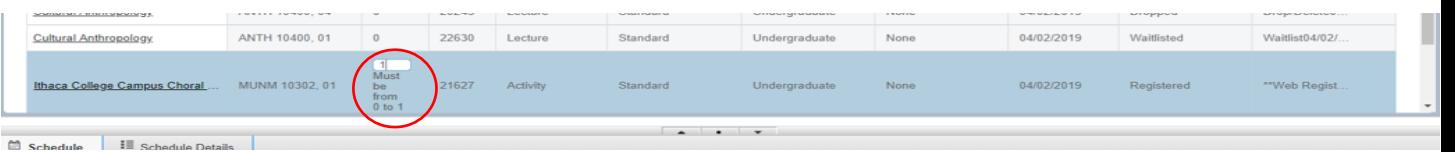

Click submit.

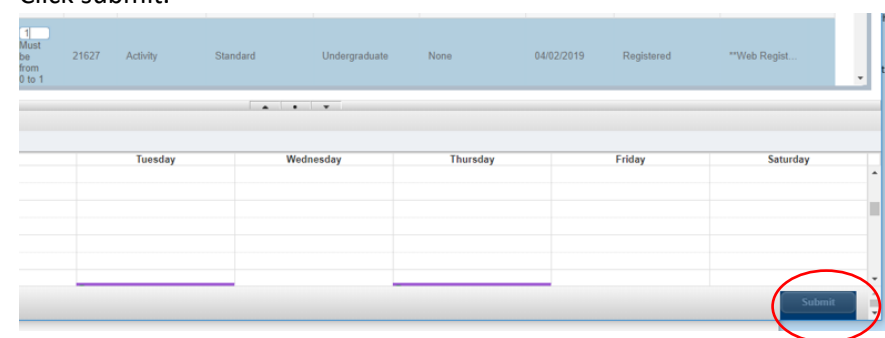

You are all set.